# Anleitung zur Einrichtung von S3

### **Allgemeine vorbereitende Maßnahmen:**

- Folgen Sie der Anleitung zur Installation von sonoGDT auf dem Server-PC. Im Rahmen der Installation wird das Installationsverzeichnis mit dem Namen **sonoGDT** freigegeben, so dass es nun jeder Benutzer unter \\Server\sonoGDT erreicht.
- Starten Sie **sonoGDT\_Diagnose**, klicken Sie dort auf **Spezial-Konfiguration** und setzen Sie auf dem Tabellenreiter **Praxissoftware** Ihre Einstellungen entsprechend Ihren Gegebenheiten.
- Unter Punkt 6. (Schnelleinstellungen) nehmen Sie dann die Schnellkonfiguration vor

#### **Spezifische Einstellungen für Ihre Praxissoftware:**

In den folgenden Screenshots müssen Sie in den UNC-Pfaden jeweils nur den Namen des Servers an Ihre Gegebenheiten anpassen.

– Starten Sie S3, wählen Sie im Menü **System/Daten/GDT-Anbindung** und erzeugen Sie über den Button **Neu** eine neue Konfiguration gemäß Screenshot, passen Sie dabei lediglich den Namen Ihres Servers an.

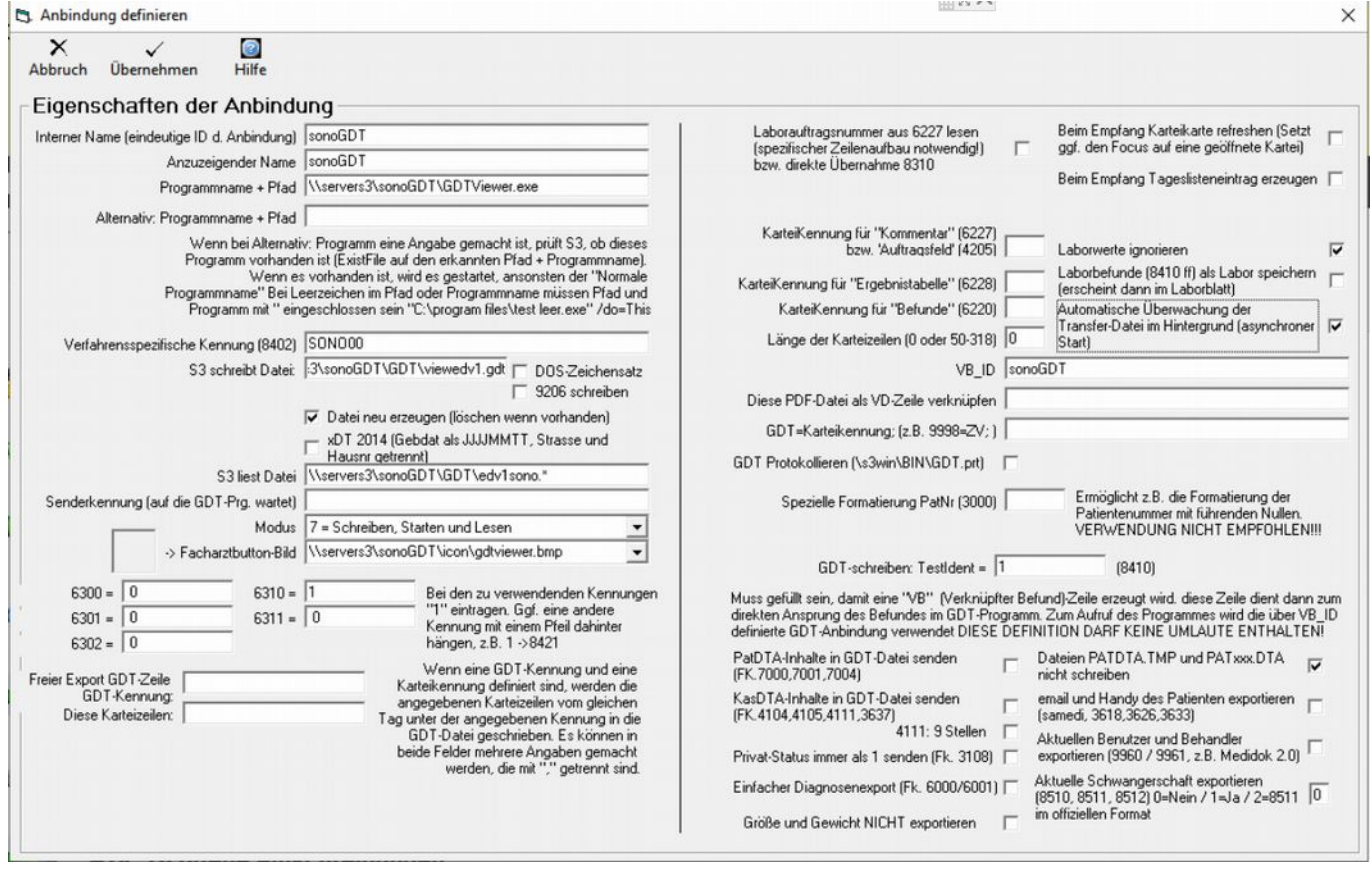

Öffnen Sie nun eine Karteikarte und blenden Sie über den Menüpunkt **Schalter/Facharzt-Butttons/S3-GDT** die von uns festgelegte GDT-Schaltfläche ein, sie erscheint links oben neben der Karteikarte. Falls nicht, aktivieren Sie noch **Schalter/Facharzt-Buttons/Facharzt-Toolbar anzeigen**.

Starten Sie S3 anschließend einmal neu, damit alle Einstellungen übernommen werden.

Um das automatische Einlesen der GDT-Dateien zu aktivieren wählen Sie links **System** und klicken unter dem Karteireiter **Praxis** auf **Schalter**. In der sich öffnenden Schaltermaske geben Sie links oben als Suchwort **asy** ein, im Suchergebnis setzen Sie den Haken bei **Überwachung von Dateien aktivieren (für asynchronen GDT)**.

#### **Workflow**

Tippen Sie im Ultraschallsystem die Patientenangaben inklusive der Patienten-ID ein. Untersuchen Sie Ihren Patienten und beenden Sie die Untersuchung.

Klicken Sie in der Karteikarte des Patienten oben links auf unseren neu generierten Facharztbutton. Der Viewer öffnet sich. Nach dem Schließen des Viewers erscheint automatisch ein Eintrag in der Karteikarte mit Hinweis auf die Untersuchung. Wenn Sie den Eintrag markieren und **ENTER** drücken, öffnet sich der Viewer und zeigt die Bilder erneut an.

Eine Übersicht über die verschiedenen Funktionen des GDTViewer's entnehmen Sie bitte der [Anleitung zum GDTViewer,](http://sonogdt.de/fileadmin/files/sonogdt/Bedienungsanleitung_GDTViewer.pdf) welche Sie auf der Webseite http://www.sonogdt.de im Downloadbereich laden können.

## Anleitung zur Übernahme der GDT-Konfiguration an die S3- Arbeitsplätze

- Damit die am Server vorgenommene GDT-Konfiguration an den Arbeitsplätzen zur Verfügung steht, führen Sie folgende Schritte an jedem Arbeitsplatz aus:
- Schließen Sie die Karteikarte, wählen Sie aus dem Menü **System/Daten/GDT-Anbindung**
- Nach wenigen Sekundne öffnet sich ein Fenster, in dem Sie Ihre Konfigurationen sehen, sofern welche vorhanden sind, andernfalls ist es leer.
- Klicken Sie in der Titelleiste auf **Vorh. Anb.**, es öffnet sich ein Fesnter mit den bereits vorhandenen Anbindungen in der Praxis. Wählen Sie mit der Maus **sonoGDT** aus und Klicken Sie in der Titelleiste rechts auf **F10** zur Übernahme der Anbindung an diesen Arbeitsplatz.
- Wiederholen Sie den letzten Punkt für den Eintrag **Worklist**, sofern auch dieser bei Ihnen vorhanden ist.
- Schließen Sie das Fenster mit dem Überblick der Anbindungen rechts oben über **Ende**
- Öffnen Sie nun eine Karteikarte und blenden Sie über den Menüpunkt **Schalter/Facharzt-Butttons/S3-GDT** die von uns festgelegte GDT-Schaltfläche ein, sie erscheint links oben neben der Karteikarte. Falls nicht, aktivieren Sie noch **Schalter/Facharzt-Buttons/Facharzt-Toolbar anzeigen**.
- Starten Sie S3 anschließend einmal neu, damit alle Einstellungen übernommen werden. Damit steht die Konfiguration an diesem Arbeitsplatz zur Verfügung.